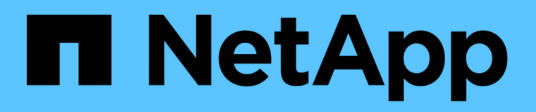

# 更换交换机 Cluster and storage switches

NetApp April 25, 2024

This PDF was generated from https://docs.netapp.com/zh-cn/ontap-systems-switches/switch-cisco-9336c-fx2/replace-9336c-cluster.html on April 25, 2024. Always check docs.netapp.com for the latest.

# 目录

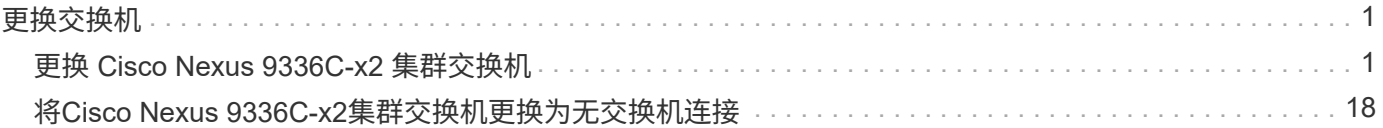

# <span id="page-2-0"></span>更换交换机

# <span id="page-2-1"></span>更换 **Cisco Nexus 9336C-x2** 集群交换机

按照以下步骤更换集群网络中有故障的Nexus 9336C-x2交换机。这是无中断操作步骤 (NDU)。

# 查看要求

在执行交换机更换之前、请确保:

- 在现有集群和网络基础架构上:
	- 现有集群已通过验证可完全正常运行、并且至少有一个完全连接的集群交换机。
	- 所有集群端口均为\*启动\*。
	- 所有集群逻辑接口(LIF)均为\*启动\*并位于其主端口上。
	- ONTAP `cluster ping-cluster -node node1`命令必须指示所有路径上的基本连接以及大于PMTU的通信均 成功。
- 在Nexus 9336C-FX2更换交换机上:
	- 替代交换机上的管理网络连接正常工作。
	- 可以通过控制台访问替代交换机。
	- 节点连接为端口 1/1 到 1/34 :
	- 端口1/35和1/36上的所有交换机间链路(ISL)端口均已禁用。
	- 所需的参考配置文件(Reference Configuration File、RCF)和NX-OS操作系统映像交换机将加载到此交换 机上。
	- 交换机的初始自定义已完成、如中所述 ["](https://docs.netapp.com/zh-cn/ontap-systems-switches/switch-cisco-9336c-fx2/setup-switch-9336c-cluster.html)[配置](https://docs.netapp.com/zh-cn/ontap-systems-switches/switch-cisco-9336c-fx2/setup-switch-9336c-cluster.html)[9336C-x2](https://docs.netapp.com/zh-cn/ontap-systems-switches/switch-cisco-9336c-fx2/setup-switch-9336c-cluster.html)[集群交换机](https://docs.netapp.com/zh-cn/ontap-systems-switches/switch-cisco-9336c-fx2/setup-switch-9336c-cluster.html)["](https://docs.netapp.com/zh-cn/ontap-systems-switches/switch-cisco-9336c-fx2/setup-switch-9336c-cluster.html)。

先前的所有站点自定义设置(例如STP、SNMP和SSH)都会复制到新交换机。

• 您已执行命令从托管集群LIF的节点迁移集群LIF。

# 更换交换机

## 关于示例

此操作步骤中的示例使用以下交换机和节点命名:

- 现有 Nexus 9336C-FX2 交换机的名称是 CS1 和 CS2 。
- 新 Nexus 9336C-x2 交换机的名称是 newcs2 。
- 节点名称为 node1 和 node2 。
- 每个节点上的集群端口均名为 e0a 和 e0b 。
- 集群 LIF 名称分别为 node1 和 node1\_clus1 和 node1\_clus2 , node2 和 node2\_clus1 和 node2\_clus2 。
- 对所有集群节点进行更改的提示为 cluster1 ::: \* > 。

# 关于此任务

以下操作步骤基于以下集群网络拓扑:

显示示例

cluster1::\*> network port show -ipspace Cluster Node: node1 Ignore Speed(Mbps) Health Health Port IPspace Broadcast Domain Link MTU Admin/Oper Status Status --------- ------------ ---------------- ---- ---- ----------- -------- ----- e0a Cluster Cluster up 9000 auto/10000 healthy false e0b Cluster Cluster up 9000 auto/10000 healthy false Node: node2 Ignore Speed(Mbps) Health Health Port IPspace Broadcast Domain Link MTU Admin/Oper Status Status --------- ------------ ---------------- ---- ---- ----------- -------- ----- e0a Cluster Cluster up 9000 auto/10000 healthy false e0b Cluster Cluster up 9000 auto/10000 healthy false 4 entries were displayed. cluster1::\*> network interface show -vserver Cluster Logical Status Network Current Current Is Vserver Interface Admin/Oper Address/Mask Node Port Home ----------- ---------- ---------- ------------------ ------------- ------- ---- Cluster node1 clus1 up/up 169.254.209.69/16 node1 e0a true node1 clus2 up/up 169.254.49.125/16 node1 e0b

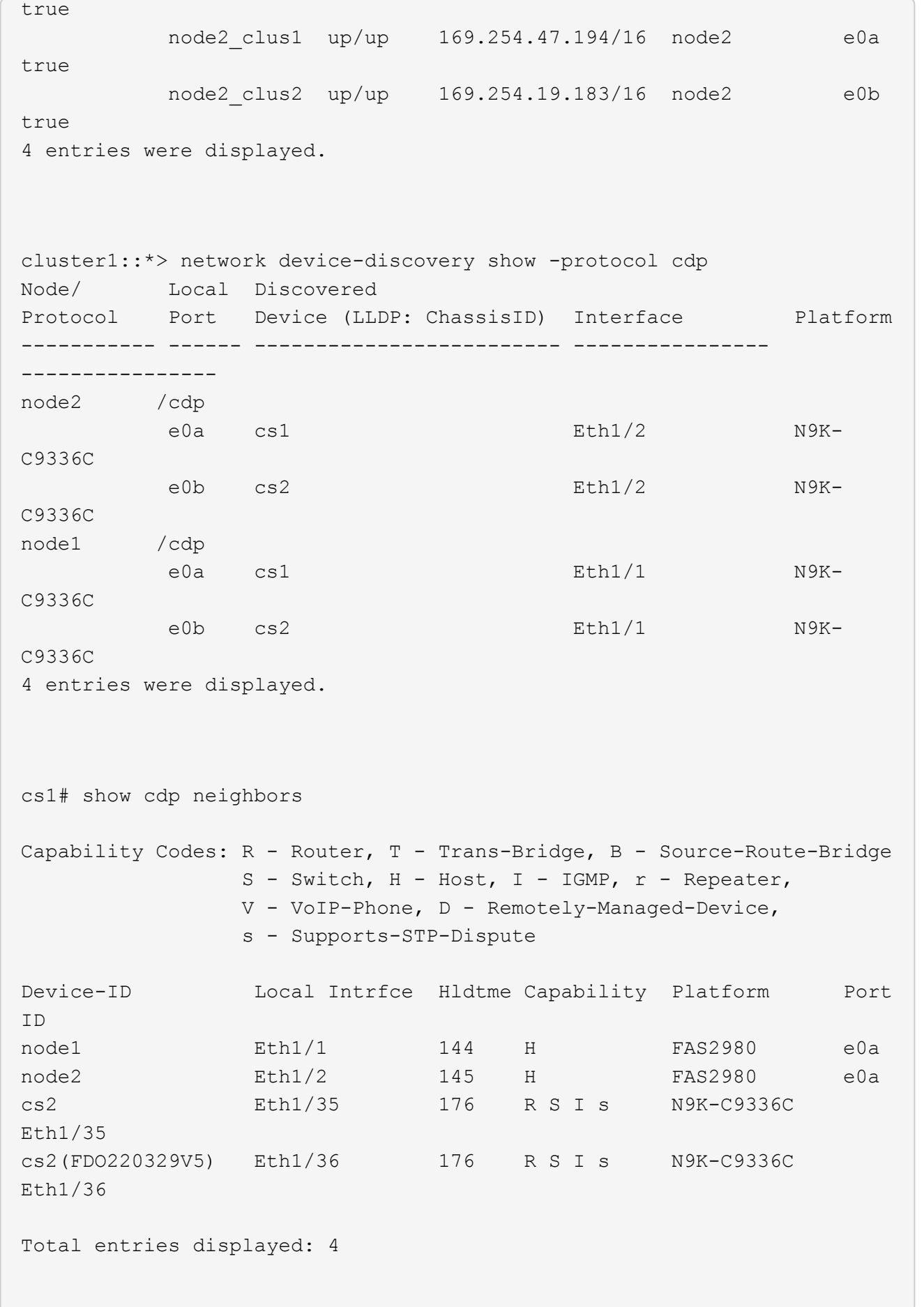

cs2# show cdp neighbors Capability Codes: R - Router, T - Trans-Bridge, B - Source-Route-Bridge S - Switch, H - Host, I - IGMP, r - Repeater, V - VoIP-Phone, D - Remotely-Managed-Device, s - Supports-STP-Dispute Device-ID Local Intrfce Hldtme Capability Platform Port ID node1 Eth1/1 139 H FAS2980 e0b node2 Eth1/2 124 H FAS2980 e0b cs1 Eth1/35 178 R S I s N9K-C9336C Eth1/35 cs1 Eth1/36 178 R S I s N9K-C9336C Eth1/36 Total entries displayed: 4

### 第1步: 准备更换

1. 如果在此集群上启用了 AutoSupport , 则通过调用 AutoSupport 消息禁止自动创建案例:

ssystem node AutoSupport invoke -node \* -type all -message MAINT=xh

其中 x 是维护时段的持续时间,以小时为单位。

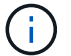

AutoSupport 消息会通知技术支持此维护任务,以便在维护窗口期间禁止自动创建案例。

2. 在交换机 newcs2 上安装相应的 RCF 和映像,并进行必要的站点准备。

如有必要,请验证,下载并安装适用于新交换机的 RCF 和 NX-OS 软件的相应版本。如果您已确认新交换机 设置正确,并且不需要更新 RCF 和 NX-OS 软件,请继续执行步骤 2 。

- a. 转至 NetApp 支持站点上的 *NetApp* 集群和管理网络交换机参考配置文件问题描述 *Page* 。
- b. 单击 Cluster Network and Management Network Compatibility Matrix \_ 的链接,然后记下所需的交换 机软件版本。
- c. 单击浏览器的后退箭头返回到问题描述页面,单击 \* 继续 \* ,接受许可协议,然后转到下载页面。
- d. 按照下载页面上的步骤下载与您要安装的 ONTAP 软件版本对应的正确 RCF 和 NX-OS 文件。
- 3. 在新交换机上,以 admin 身份登录并关闭将连接到节点集群接口的所有端口(端口 1/1 到 1/34 )。

如果要更换的交换机无法正常工作并已关闭电源,请转至步骤 4 。集群节点上的 LIF 应已故障转移到每个节 点的另一个集群端口。

```
显示示例
```
newcs2# config Enter configuration commands, one per line. End with CNTL/Z. newcs2(config)# interface e1/1-34 newcs2(config-if-range)# shutdown

4. 验证所有集群 LIF 是否均已启用自动还原:

network interface show - vserver cluster -fields auto-revert

显示示例

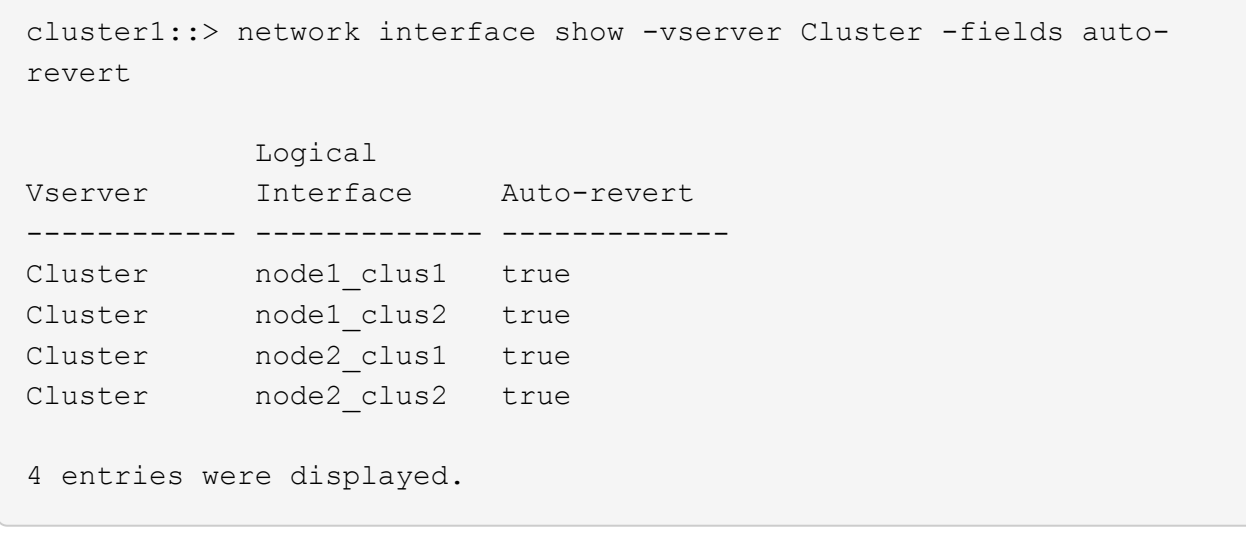

# 5. 验证所有集群 LIF 是否均可通信:

cluster ping-cluster

```
cluster1::*> cluster ping-cluster node1
Host is node2
Getting addresses from network interface table...
Cluster node1_clus1 169.254.209.69 node1 e0a
Cluster node1 clus2 169.254.49.125 node1 e0b
Cluster node2_clus1 169.254.47.194 node2 e0a
Cluster node2_clus2 169.254.19.183 node2 e0b
Local = 169.254.47.194 169.254.19.183Remote = 169.254.209.69 169.254.49.125
Cluster Vserver Id = 4294967293
Ping status:
....
Basic connectivity succeeds on 4 path(s)
Basic connectivity fails on 0 path(s)
................
Detected 9000 byte MTU on 4 path(s):
Local 169.254.47.194 to Remote 169.254.209.69
Local 169.254.47.194 to Remote 169.254.49.125
Local 169.254.19.183 to Remote 169.254.209.69
Local 169.254.19.183 to Remote 169.254.49.125
Larger than PMTU communication succeeds on 4 path(s)
RPC status:
2 paths up, 0 paths down (tcp check)
2 paths up, 0 paths down (udp check)
```
### 第**2**步:配置缆线和端口

1. 关闭Nexus 9336C-FX2交换机CS1上的ISL端口1/35和1/36。

显示示例

```
cs1# configure
Enter configuration commands, one per line. End with CNTL/Z.
cs1(config)# interface e1/35-36
cs1(config-if-range)# shutdown
cs1(config-if-range)#
```
2. 拔下 Nexus 9336C-x2 CS2 交换机上的所有缆线,然后将其连接到 Nexus C9336C-x2 newcs2 交换机上的 相同端口。

3. 启动 CS1 和 newcs2 交换机之间的 ISL 端口 1/35 和 1/36 ,然后验证端口通道操作状态。

端口通道应指示 PO1 ( SU ) , 成员端口应指示 Eth1/35 ( P ) 和 Eth1/36 ( P ) 。

显示示例

此示例将启用 ISL 端口 1/35 和 1/36 , 并显示交换机 CS1 上的端口通道摘要:

```
cs1# configure
Enter configuration commands, one per line. End with CNTL/Z.
cs1(config)# int e1/35-36
cs1(config-if-range)# no shutdown
cs1(config-if-range)# show port-channel summary
Flags: D - Down P - Up in port-channel (members)
         I - Individual H - Hot-standby (LACP only)
        s - Suspended r - Module-removed
         b - BFD Session Wait
       S - Switched R - Routed
         U - Up (port-channel)
         p - Up in delay-lacp mode (member)
         M - Not in use. Min-links not met
  --------------------------------------------------------------------
------------
Group Port- Type Protocol Member Ports
        Channel
--------------------------------------------------------------------
  ------------
1 Po1(SU) Eth LACP Eth1/35(P) Eth1/36(P)
cs1(config-if-range)#
```
4. 验证所有节点上的端口 e0b 是否均已启动:

network port show -ipspace cluster

输出应类似于以下内容:

```
cluster1::*> network port show -ipspace Cluster
Node: node1
Ignore
                                             Speed(Mbps)
Health Health
Port IPspace Broadcast Domain Link MTU Admin/Oper
Status Status
--------- ------------ ---------------- ---- ----- -----------
-------- -------
e0a Cluster Cluster up 9000 auto/10000
healthy false
e0b Cluster Cluster up 9000 auto/10000
healthy false
Node: node2
Ignore
                                             Speed(Mbps)
Health Health
Port IPspace Broadcast Domain Link MTU Admin/Oper
Status Status
--------- ------------ ---------------- ---- ----- -----------
-------- -------
e0a Cluster Cluster up 9000 auto/10000
healthy false
e0b Cluster Cluster up 9000 auto/auto -
false
4 entries were displayed.
```
5. 在上一步中使用的同一节点上,使用 network interface revert 命令还原与上一步中的端口关联的集群 LIF 。

在此示例中,如果 Home 值为 true 且端口为 e0b,则 node1 上的 LIF node1\_clus2 将成功还原。

以下命令会将 LIF node1 clus2 on node1 返回到主端口 e0a ,并显示有关两个节点上的 LIF 的信 息。如果两个集群接口的 is Home 列均为 true 且显示正确的端口分配,则启动第一个节点将成功,此 示例中为 node1 上的 e0a 和 e0b 。

```
cluster1::*> network interface show -vserver Cluster
            Logical Status Network Current
Current Is
Vserver Interface Admin/Oper Address/Mask Node
Port Home
----------- ------------ ---------- ------------------ ----------
------- -----
Cluster
           node1_clus1 up/up 169.254.209.69/16 node1
e0a true
            node1_clus2 up/up 169.254.49.125/16 node1
e0b true
           node2_clus1 up/up 169.254.47.194/16 node2
e0a true
            node2_clus2 up/up 169.254.19.183/16 node2
e0a false
4 entries were displayed.
```
6. 显示有关集群中节点的信息:

cluster show

显示示例

此示例显示此集群中 node1 和 node2 的节点运行状况为 true : cluster1::\*> cluster show Node Health Eligibility

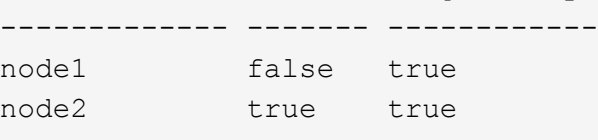

7. 验证所有物理集群端口是否均已启动:

```
network port show -ipspace cluster
```
显示示例

```
cluster1::*> network port show -ipspace Cluster
Node node1
Ignore
                                             Speed(Mbps)
Health Health
Port IPspace Broadcast Domain Link MTU Admin/Oper
Status Status
--------- ----------- ----------------- ----- ----- -----------
-------- ------
e0a Cluster Cluster up 9000 auto/10000
healthy false
e0b Cluster Cluster up 9000 auto/10000
healthy false
Node: node2
Ignore
                                             Speed(Mbps)
Health Health
Port IPspace Broadcast Domain Link MTU Admin/Oper
Status Status
--------- ------------ ---------------- ----- ----- -----------
-------- ------
e0a Cluster Cluster up 9000 auto/10000
healthy false
e0b Cluster Cluster up 9000 auto/10000
healthy false
4 entries were displayed.
```
8. 验证所有集群 LIF 是否均可通信:

cluster ping-cluster

```
cluster1::*> cluster ping-cluster -node node2
Host is node2
Getting addresses from network interface table...
Cluster node1_clus1 169.254.209.69 node1 e0a
Cluster node1 clus2 169.254.49.125 node1 e0b
Cluster node2_clus1 169.254.47.194 node2 e0a
Cluster node2_clus2 169.254.19.183 node2 e0b
Local = 169.254.47.194 169.254.19.183
Remote = 169.254.209.69 169.254.49.125
Cluster Vserver Id = 4294967293
Ping status:
....
Basic connectivity succeeds on 4 path(s)
Basic connectivity fails on 0 path(s)
................
Detected 9000 byte MTU on 4 path(s):
Local 169.254.47.194 to Remote 169.254.209.69
Local 169.254.47.194 to Remote 169.254.49.125
Local 169.254.19.183 to Remote 169.254.209.69
Local 169.254.19.183 to Remote 169.254.49.125
Larger than PMTU communication succeeds on 4 path(s)
RPC status:
2 paths up, 0 paths down (tcp check)
2 paths up, 0 paths down (udp check)
```
9. 确认以下集群网络配置:

network port show

显示示例

```
cluster1::*> network port show -ipspace Cluster
Node: node1
Ignore
                                 Speed(Mbps) Health
Health
Port IPspace Broadcast Domain Link MTU Admin/Oper Status
Status
--------- ----------- ---------------- ---- ----- -----------
-------- ------
e0a Cluster Cluster up 9000 auto/10000
healthy false
e0b Cluster Cluster up 9000 auto/10000
healthy false
Node: node2
Ignore
                                  Speed(Mbps) Health
Health
Port IPspace Broadcast Domain Link MTU Admin/Oper Status
Status
--------- ------------ ---------------- ---- ---- -----------
-------- ------
e0a Cluster Cluster up 9000 auto/10000
healthy false
e0b Cluster Cluster up 9000 auto/10000
healthy false
4 entries were displayed.
cluster1::*> network interface show -vserver Cluster
           Logical Status Network Current
Current Is
Vserver Interface Admin/Oper Address/Mask Node
Port Home
----------- ---------- ---------- ------------------ -------------
------- ----
Cluster
           node1_clus1 up/up 169.254.209.69/16 node1
e0a true
           node1_clus2 up/up 169.254.49.125/16 node1
```

```
e0b true
          node2_clus1 up/up 169.254.47.194/16 node2
e0a true
          node2_clus2 up/up 169.254.19.183/16 node2
e0b true
4 entries were displayed.
cluster1::> network device-discovery show -protocol cdp
Node/ Local Discovered
Protocol Port Device (LLDP: ChassisID) Interface
Platform
----------- ------ ------------------------- ----------------
----------------
node2 /cdp
        e0a cs1 0/2 N9K-
C9336C
          e0b newcs2 0/2 N9K-
C9336C
node1 /cdp
        e0a cs1 0/1 N9K-
C9336C
        e0b newcs2 0/1 N9K-
C9336C
4 entries were displayed.
cs1# show cdp neighbors
Capability Codes: R - Router, T - Trans-Bridge, B - Source-Route-
Bridge
             S - Switch, H - Host, I - IGMP, r - Repeater,
               V - VoIP-Phone, D - Remotely-Managed-Device,
               s - Supports-STP-Dispute
Device-ID Local Intrfce Hldtme Capability Platform
Port ID
node1 Eth1/1 144 H FAS2980
e0a
node2 Eth1/2 145 H FAS2980
e0a
newcs2 Eth1/35 176 R S I s N9K-C9336C
Eth1/35
newcs2 Eth1/36 176 R S I s N9K-C9336C
```
Eth1/36 Total entries displayed: 4 cs2# show cdp neighbors Capability Codes: R - Router, T - Trans-Bridge, B - Source-Route-Bridge S - Switch, H - Host, I - IGMP, r - Repeater, V - VoIP-Phone, D - Remotely-Managed-Device, s - Supports-STP-Dispute Device-ID Local Intrfce Hldtme Capability Platform Port ID node1 Eth1/1 139 H FAS2980 e0b node2 **Eth1/2** 124 H FAS2980 e0b cs1 Eth1/35 178 R S I s N9K-C9336C Eth1/35 cs1 Eth1/36 178 R S I s N9K-C9336C Eth1/36

Total entries displayed: 4

### 第3步: 验证配置

1. 对于 ONTAP 9.8 及更高版本,请使用以下命令启用以太网交换机运行状况监控器日志收集功能以收集交换 机相关的日志文件:

ssystem switch Ethernet log setup-password`和`ssystem switch Ethernet log enable-Collection

```
显示示例
```

```
cluster1::*> system switch ethernet log setup-password
Enter the switch name: <return>
The switch name entered is not recognized.
Choose from the following list:
cs1
cs2
cluster1::*> system switch ethernet log setup-password
Enter the switch name: cs1
RSA key fingerprint is
e5:8b:c6:dc:e2:18:18:09:36:63:d9:63:dd:03:d9:cc
Do you want to continue? \{y|n\}: [n] y
Enter the password: < enter switch password>
Enter the password again: < enter switch password>
cluster1::*> system switch ethernet log setup-password
Enter the switch name: cs2
RSA key fingerprint is
57:49:86:a1:b9:80:6a:61:9a:86:8e:3c:e3:b7:1f:b1
Do you want to continue? {y|n}:: [n] y
Enter the password: <enter switch password>
Enter the password again: < enter switch password>
cluster1::*> system switch ethernet log enable-collection
Do you want to enable cluster log collection for all nodes in the
cluster?
{y|n}: [n] y
Enabling cluster switch log collection.
cluster1::*>
```
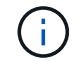

如果其中任何一个命令返回错误,请联系 NetApp 支持部门。

2. 对于 ONTAP 9.5P16 , 9.6P12 和 9.7P10 及更高版本的修补程序,请使用以下命令启用以太网交换机运行 状况监控器日志收集功能以收集交换机相关的日志文件:

ssystem cluster-switch log setup-password 和 ssystem cluster-switch log enable-

```
Collection
```

```
显示示例
```

```
cluster1::*> system cluster-switch log setup-password
Enter the switch name: <return>
The switch name entered is not recognized.
Choose from the following list:
cs1
cs2
cluster1::*> system cluster-switch log setup-password
Enter the switch name: cs1
RSA key fingerprint is
e5:8b:c6:dc:e2:18:18:09:36:63:d9:63:dd:03:d9:cc
Do you want to continue? {y|n}::[n] y
Enter the password: <enter switch password>
Enter the password again: <enter switch password>
cluster1::*> system cluster-switch log setup-password
Enter the switch name: cs2
RSA key fingerprint is
57:49:86:a1:b9:80:6a:61:9a:86:8e:3c:e3:b7:1f:b1
Do you want to continue? {y|n}:: [n] y
Enter the password: < enter switch password>
Enter the password again: <enter switch password>
cluster1::*> system cluster-switch log enable-collection
Do you want to enable cluster log collection for all nodes in the
cluster?
{y|n}: [n] y
Enabling cluster switch log collection.
cluster1::*>
```
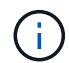

如果其中任何一个命令返回错误,请联系 NetApp 支持部门。

3. 如果禁止自动创建案例,请通过调用 AutoSupport 消息重新启用它:

# <span id="page-19-0"></span>将**Cisco Nexus 9336C-x2**集群交换机更换为无交换机连接

对于ONTAP 9.3及更高版本、您可以从具有交换集群网络的集群迁移到两个节点直接连接 的集群。

### 查看要求

准则

请查看以下准则:

- 迁移到双节点无交换机集群配置是一项无中断操作。大多数系统在每个节点上都有两个专用集群互连端口、 但对于每个节点上具有更多专用集群互连端口的系统、例如四个、六个或八个、您也可以使用此操作步骤。
- 不能对两个以上的节点使用无交换机集群互连功能。
- 如果您的现有双节点集群使用集群互连交换机、并且运行的是ONTAP 9.3或更高版本、则可以将这些交换机 替换为节点之间的直接背对背连接。

您需要的内容

- 一个运行正常的集群、由两个节点组成、这些节点由集群交换机连接。节点必须运行相同的ONTAP 版本。
- 每个节点都具有所需数量的专用集群端口、这些端口可提供冗余集群互连连接以支持您的系统配置。例如、 对于每个节点上具有两个专用集群互连端口的系统、有两个冗余端口。

迁移交换机

关于此任务

以下操作步骤 将删除双节点集群中的集群交换机、并将与交换机的每个连接替换为直接连接到配对节点。

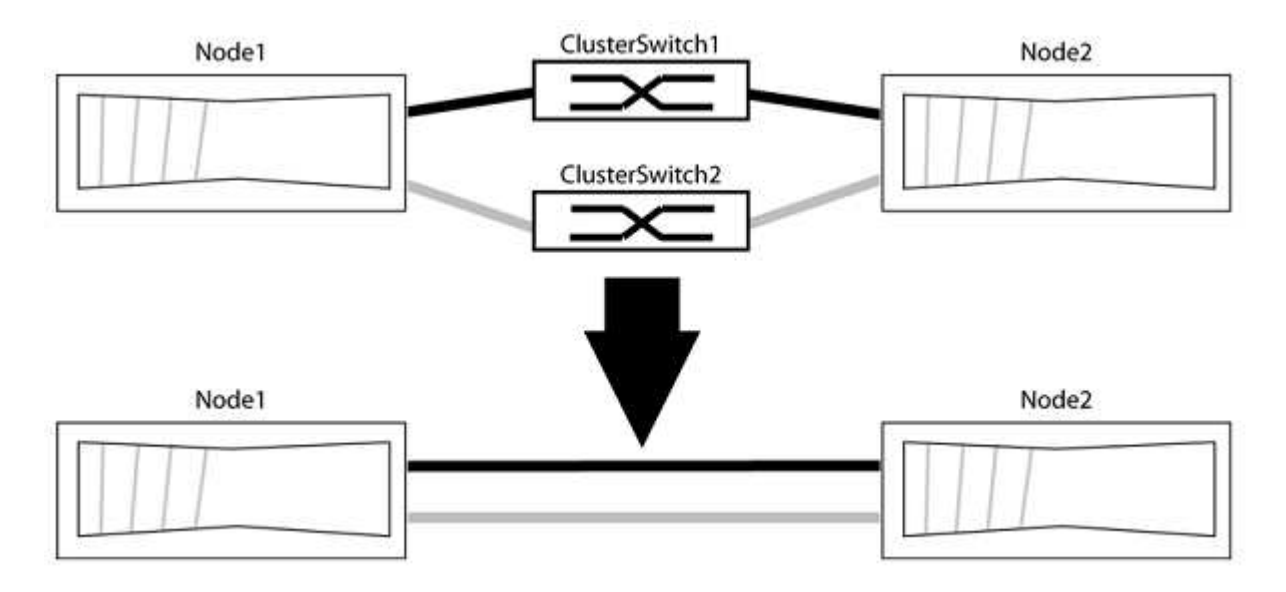

## 关于示例

以下操作步骤 中的示例显示了使用"e0a"和"e0b"作为集群端口的节点。您的节点可能使用不同的集群端口、因为 它们因系统而异。

#### 第1步:准备迁移

1. 将权限级别更改为高级,在系统提示您继续时输入 y :

set -privilege advanced

此时将显示高级提示符`\*>`。

2. ONTAP 9.3及更高版本支持自动检测无交换机集群、默认情况下处于启用状态。

您可以通过运行高级权限命令来验证是否已启用无交换机集群检测:

network options detect-switchless-cluster show

显示示例

以下示例输出显示了是否已启用此选项。

```
cluster::*> network options detect-switchless-cluster show
     (network options detect-switchless-cluster show)
Enable Switchless Cluster Detection: true
```
如果"启用无交换机集群检测"为 false、请联系NetApp支持部门。

3. 如果在此集群上启用了 AutoSupport ,则通过调用 AutoSupport 消息禁止自动创建案例:

s系统节点AutoSupport 调用-node \*-type all -message MAINT=<number of hours>h

其中`h`是维护时段的持续时间、以小时为单位。此消息会通知技术支持此维护任务、以便他们可以禁止在维 护窗口期间自动创建案例。

在以下示例中、命令会禁止自动创建案例两小时:

显示示例

cluster::\*> system node autosupport invoke -node \* -type all -message MAINT=2h

第**2**步:配置端口和布线

- 1. 将每个交换机上的集群端口组织成组、以便组1中的集群端口转到集群交换机1、而组2中的集群端口转到集 群交换机2。这些组稍后在操作步骤 中是必需的。
- 2. 确定集群端口并验证链路状态和运行状况:

network port show -ipspace cluster

在以下示例中、对于集群端口为"e0a"和"e0b"的节点、一个组标识为"node1:e0a"和"node2:e0a"、另一个 组标识为"node1:e0b"和"node2:e0b"。您的节点可能使用不同的集群端口、因为它们因系统而异。

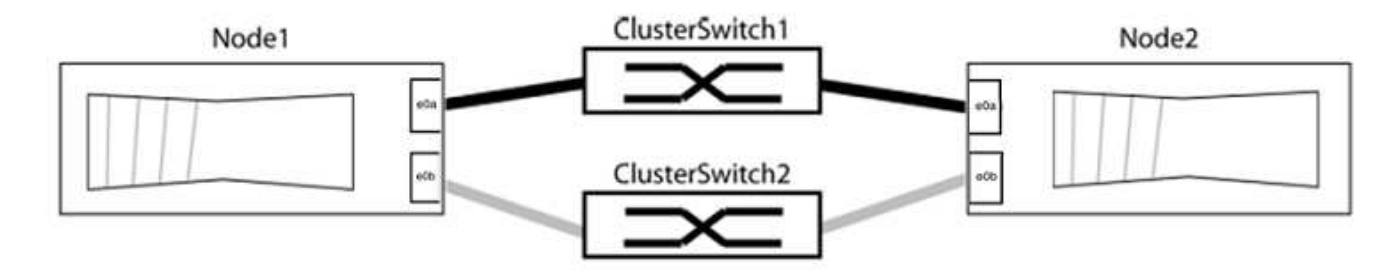

验证端口的值是否为 up 用于"Link"列和的值 healthy 运行状况列。

显示示例

```
cluster::> network port show -ipspace Cluster
Node: node1
Ignore
                                          Speed(Mbps) Health
Health
Port IPspace Broadcast Domain Link MTU Admin/Oper Status
Status
----- --------- ---------------- ----- ----- ----------- -------
-------
e0a Cluster Cluster up 9000 auto/10000 healthy
false
e0b Cluster Cluster up 9000 auto/10000 healthy
false
Node: node2
Ignore
                                          Speed(Mbps) Health
Health
Port IPspace Broadcast Domain Link MTU Admin/Oper Status
Status
----- --------- ---------------- ----- ----- ----------- -------
-------
e0a Cluster Cluster up 9000 auto/10000 healthy
false
e0b Cluster Cluster up 9000 auto/10000 healthy
false
4 entries were displayed.
```
### 3. 确认所有集群LIF均位于其主端口上。

验证每个集群LIF的"is-home"列是否为`true`:

network interface show -vserver cluster -fields is-home

显示示例

```
cluster::*> net int show -vserver Cluster -fields is-home
(network interface show)
vserver lif is-home
-------- ------------ --------
Cluster node1 clus1 true
Cluster node1 clus2 true
Cluster node2_clus1 true
Cluster node2 clus2 true
4 entries were displayed.
```
如果集群LIF不在其主端口上、请将这些LIF还原到其主端口:

network interface revert -vserver cluster -lif \*

4. 为集群LIF禁用自动还原:

network interface modify -vserver cluster -lif \*-auto-revert false

5. 验证上一步中列出的所有端口是否均已连接到网络交换机:

network device-discovery show -port *cluster\_port*

"Discovered Device"列应是端口所连接的集群交换机的名称。

```
显示示例
```
以下示例显示集群端口"e0a"和"e0b"已正确连接到集群交换机"CS1"和"CS2"。

```
cluster::> network device-discovery show -port e0a|e0b
   (network device-discovery show)
Node/ Local Discovered
Protocol Port Device (LLDP: ChassisID) Interface Platform
--------- ------ ------------------------- ---------- ----------
node1/cdp
         e0a cs1 0/11 BES-53248
         e0b cs2 0/12 BES-53248
node2/cdp
         e0a cs1 0/9 BES-53248
         e0b cs2 0/9 BES-53248
4 entries were displayed.
```
6. 验证集群连接:

cluster ping-cluster -node local

7. 验证集群是否运行正常:

### 集群环显示

所有单元都必须为主单元或二级单元。

8. 为组1中的端口设置无交换机配置。

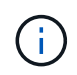

为了避免潜在的网络连接问题、您必须断开端口与组1的连接、并尽快地将其重新连接起来、 例如、不到**20**秒。

a. 同时断开与组1中端口的所有缆线。

在以下示例中、缆线与每个节点上的端口"e0a"断开连接、集群流量继续通过交换机和每个节点上的端 口"e0b"进行传输:

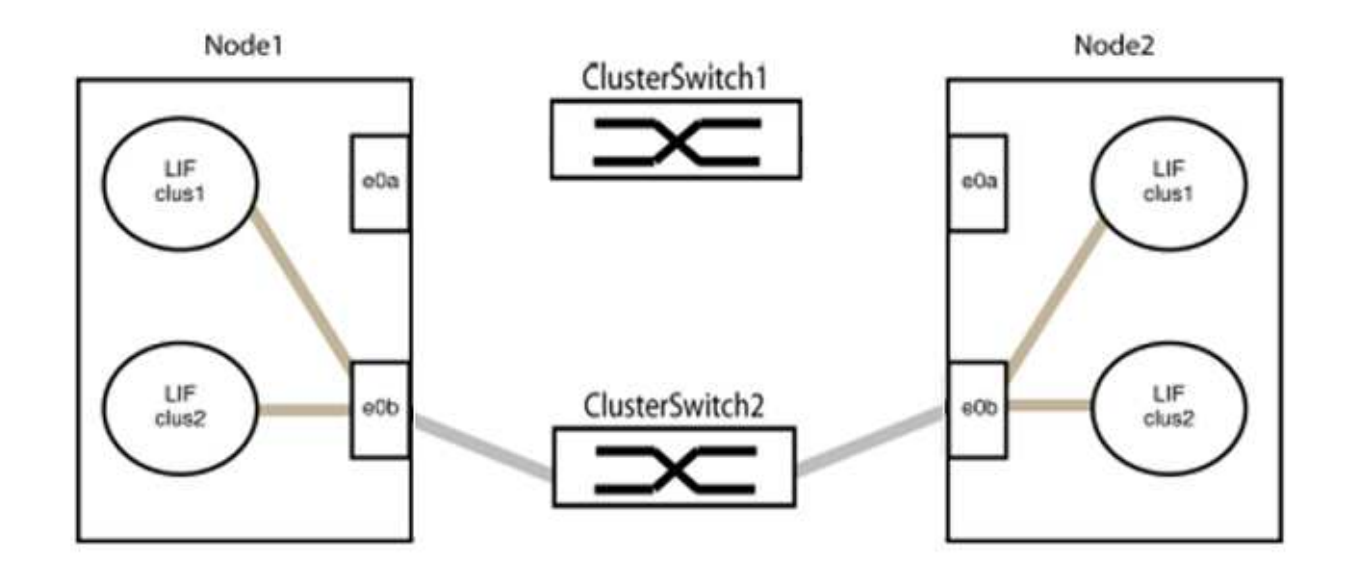

b. 使用缆线将组1中的端口背靠背连接在一起。

在以下示例中、node1上的"e0a"连接到node2上的"e0a":

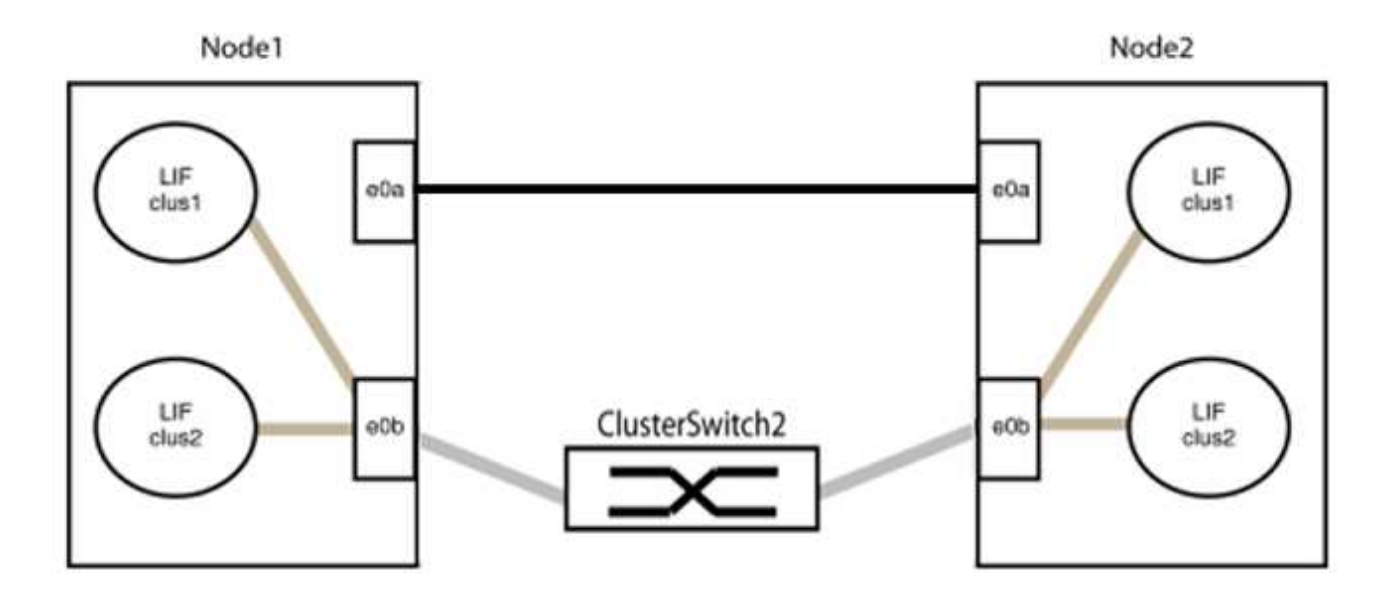

9. 无交换机集群网络选项从`false`过渡到`true`。这可能需要长达45秒。确认无交换机选项设置为`true`:

network options switchless-cluster show

以下示例显示无交换机集群已启用:

cluster::\*> network options switchless-cluster show Enable Switchless Cluster: true

## 10. 验证集群网络是否未中断:

cluster ping-cluster -node local

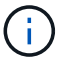

在继续执行下一步之前、您必须至少等待两分钟、以确认组1上的背对背连接正常工作。

11. 为组2中的端口设置无交换机配置。

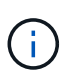

为了避免潜在的网络连接问题、您必须断开端口与组2的连接、并尽快地将其重新连接起来、 例如、不到**20**秒。

a. 同时断开与组2中端口的所有缆线。

在以下示例中、缆线与每个节点上的端口"e0b"断开连接、集群流量继续通过"e0a"端口之间的直接连接 进行:

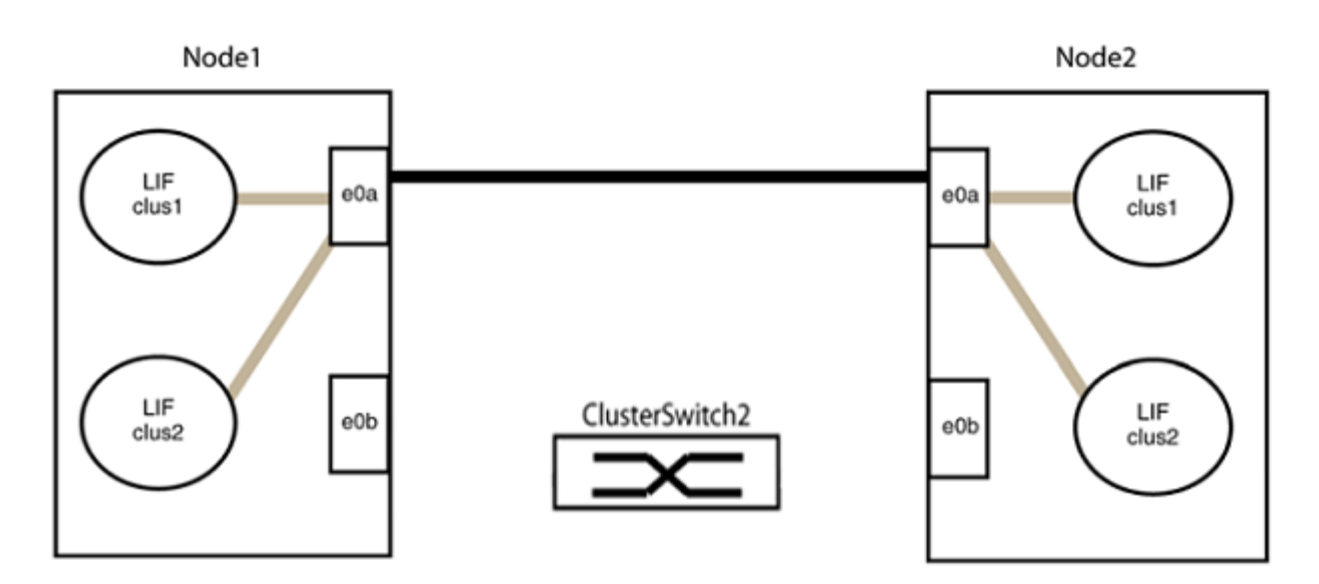

b. 使用缆线将group2中的端口背靠背连接在一起。

在以下示例中、node1上的"e0a"连接到node2上的"e0a"、node1上的"e0b"连接到node2上的"e0b":

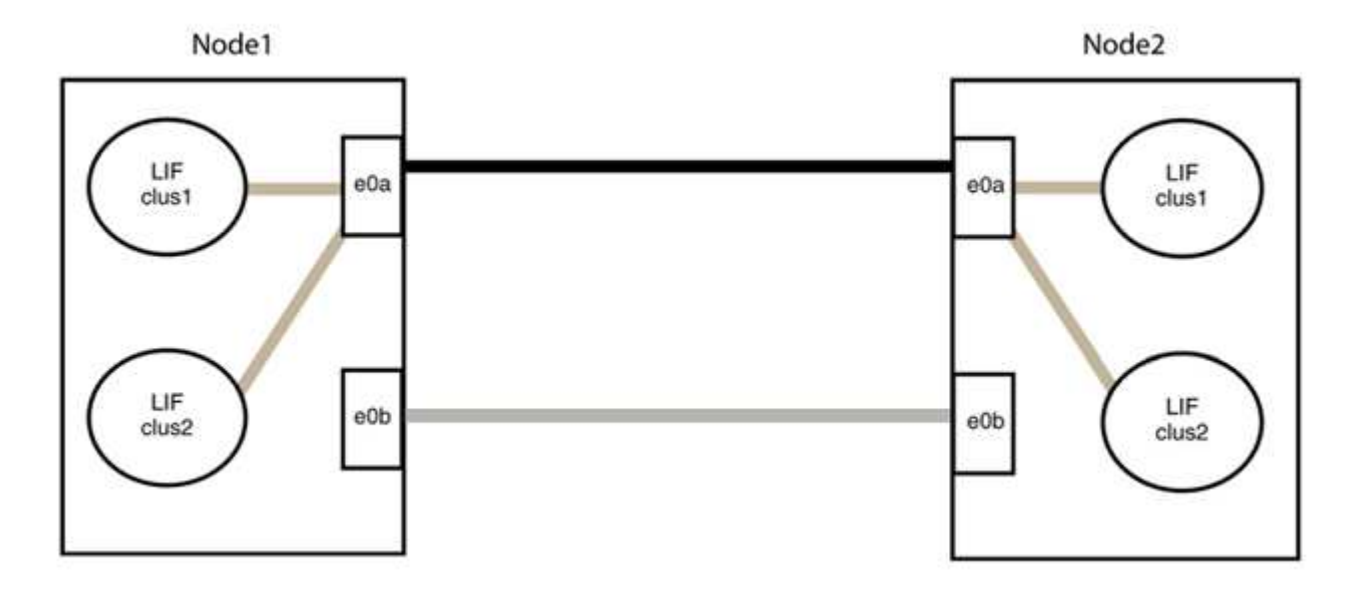

### 第**3**步:验证配置

1. 验证两个节点上的端口是否已正确连接:

network device-discovery show -port *cluster\_port*

显示示例

以下示例显示集群端口"e0a"和"e0b"已正确连接到集群配对节点上的相应端口:

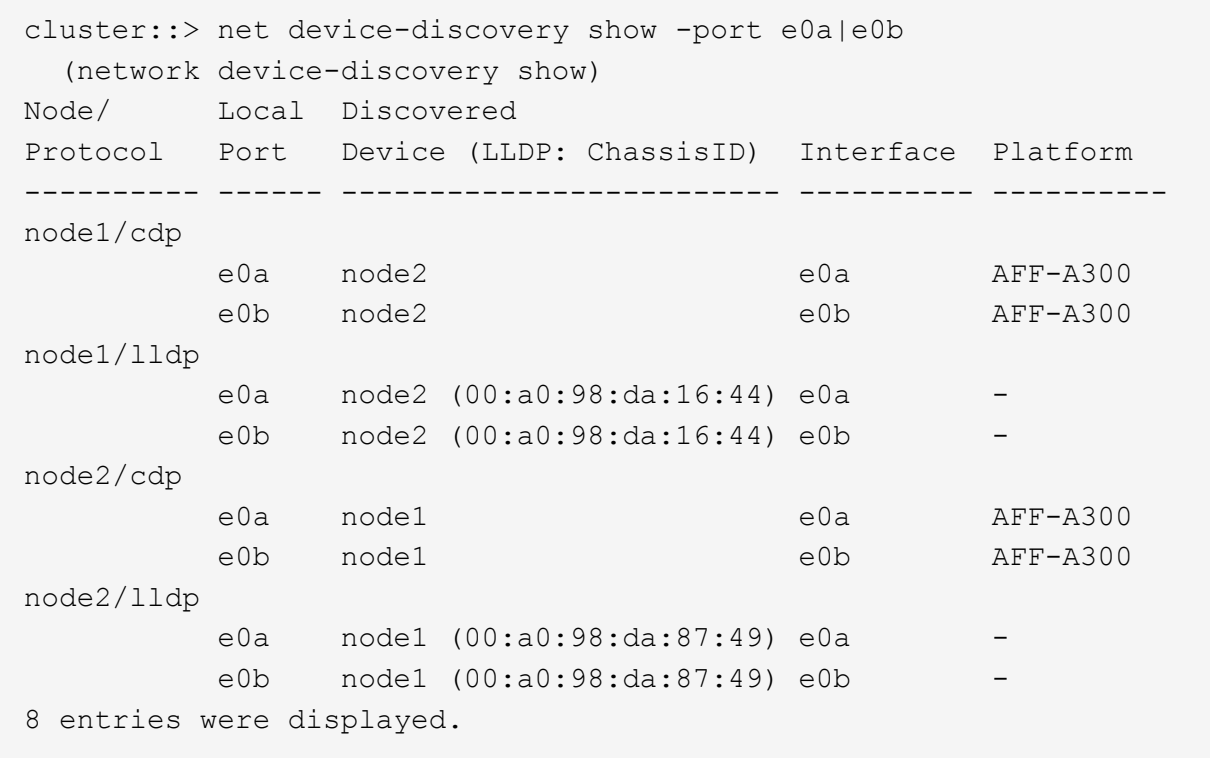

# 2. 为集群LIF重新启用自动还原:

network interface modify -vserver cluster -lif \*-auto-revert true

3. 验证所有LIF是否均已归位。这可能需要几秒钟的时间。

network interface show -vserver cluster -lif *lif\_name*

```
显示示例
```
如果"Is Home"列为`true`、则已还原LIF、如以下示例中的`node1\_clus2`和`node2\_clus2`所示:

```
cluster::> network interface show -vserver Cluster -fields curr-
port,is-home
vserver lif curr-port is-home
-------- ------------- --------- -------
Cluster node1_clus1 e0a true
Cluster node1 clus2 e0b true
Cluster node2 clus1 e0a true
Cluster node2 clus2 e0b true
4 entries were displayed.
```
如果任何集群LUN尚未返回其主端口、请从本地节点手动还原它们:

network interface revert -vserver cluster -lif *lif\_name*

4. 从任一节点的系统控制台检查节点的集群状态:

cluster show

#### 显示示例

以下示例显示了两个节点上的epsilon均为`false`:

```
Node Health Eligibility Epsilon
----- ------- ----------- --------
node1 true true false
node2 true true false
2 entries were displayed.
```
5. 确认集群端口之间的连接:

cluster ping-cluster local

6. 如果禁止自动创建案例,请通过调用 AutoSupport 消息重新启用它:

ssystem node AutoSupport invoke -node \* -type all -message MAINT=end

有关详细信息,请参见 ["NetApp](https://kb.netapp.com/Advice_and_Troubleshooting/Data_Storage_Software/ONTAP_OS/How_to_suppress_automatic_case_creation_during_scheduled_maintenance_windows_-_ONTAP_9) [知](https://kb.netapp.com/Advice_and_Troubleshooting/Data_Storage_Software/ONTAP_OS/How_to_suppress_automatic_case_creation_during_scheduled_maintenance_windows_-_ONTAP_9)[识库](https://kb.netapp.com/Advice_and_Troubleshooting/Data_Storage_Software/ONTAP_OS/How_to_suppress_automatic_case_creation_during_scheduled_maintenance_windows_-_ONTAP_9)[文](https://kb.netapp.com/Advice_and_Troubleshooting/Data_Storage_Software/ONTAP_OS/How_to_suppress_automatic_case_creation_during_scheduled_maintenance_windows_-_ONTAP_9)[章](https://kb.netapp.com/Advice_and_Troubleshooting/Data_Storage_Software/ONTAP_OS/How_to_suppress_automatic_case_creation_during_scheduled_maintenance_windows_-_ONTAP_9) [1010449](https://kb.netapp.com/Advice_and_Troubleshooting/Data_Storage_Software/ONTAP_OS/How_to_suppress_automatic_case_creation_during_scheduled_maintenance_windows_-_ONTAP_9) [:](https://kb.netapp.com/Advice_and_Troubleshooting/Data_Storage_Software/ONTAP_OS/How_to_suppress_automatic_case_creation_during_scheduled_maintenance_windows_-_ONTAP_9) [How to suppress automatic case creation during](https://kb.netapp.com/Advice_and_Troubleshooting/Data_Storage_Software/ONTAP_OS/How_to_suppress_automatic_case_creation_during_scheduled_maintenance_windows_-_ONTAP_9) [scheduled maintenance windows."](https://kb.netapp.com/Advice_and_Troubleshooting/Data_Storage_Software/ONTAP_OS/How_to_suppress_automatic_case_creation_during_scheduled_maintenance_windows_-_ONTAP_9)。

7. 将权限级别重新更改为 admin :

set -privilege admin

### 版权信息

版权所有 © 2024 NetApp, Inc.。保留所有权利。中国印刷。未经版权所有者事先书面许可,本文档中受版权保 护的任何部分不得以任何形式或通过任何手段(图片、电子或机械方式,包括影印、录音、录像或存储在电子检 索系统中)进行复制。

从受版权保护的 NetApp 资料派生的软件受以下许可和免责声明的约束:

本软件由 NetApp 按"原样"提供,不含任何明示或暗示担保,包括但不限于适销性以及针对特定用途的适用性的 隐含担保,特此声明不承担任何责任。在任何情况下,对于因使用本软件而以任何方式造成的任何直接性、间接 性、偶然性、特殊性、惩罚性或后果性损失(包括但不限于购买替代商品或服务;使用、数据或利润方面的损失 ;或者业务中断),无论原因如何以及基于何种责任理论,无论出于合同、严格责任或侵权行为(包括疏忽或其 他行为),NetApp 均不承担责任,即使已被告知存在上述损失的可能性。

NetApp 保留在不另行通知的情况下随时对本文档所述的任何产品进行更改的权利。除非 NetApp 以书面形式明 确同意,否则 NetApp 不承担因使用本文档所述产品而产生的任何责任或义务。使用或购买本产品不表示获得 NetApp 的任何专利权、商标权或任何其他知识产权许可。

本手册中描述的产品可能受一项或多项美国专利、外国专利或正在申请的专利的保护。

有限权利说明:政府使用、复制或公开本文档受 DFARS 252.227-7013 (2014 年 2 月)和 FAR 52.227-19 (2007 年 12 月)中"技术数据权利 — 非商用"条款第 (b)(3) 条规定的限制条件的约束。

本文档中所含数据与商业产品和/或商业服务(定义见 FAR 2.101)相关,属于 NetApp, Inc. 的专有信息。根据 本协议提供的所有 NetApp 技术数据和计算机软件具有商业性质,并完全由私人出资开发。 美国政府对这些数 据的使用权具有非排他性、全球性、受限且不可撤销的许可,该许可既不可转让,也不可再许可,但仅限在与交 付数据所依据的美国政府合同有关且受合同支持的情况下使用。除本文档规定的情形外,未经 NetApp, Inc. 事先 书面批准,不得使用、披露、复制、修改、操作或显示这些数据。美国政府对国防部的授权仅限于 DFARS 的第 252.227-7015(b)(2014 年 2 月)条款中明确的权利。

商标信息

NetApp、NetApp 标识和 <http://www.netapp.com/TM> 上所列的商标是 NetApp, Inc. 的商标。其他公司和产品名 称可能是其各自所有者的商标。